# **視聴者向け Zoomマニュアル**

【お問い合わせ先】 第55回日本薬剤師会学術大会 運営事務局 日本コンベンションサービス株式会社 東北支社 〒980-0824 仙台市青葉区支倉町 4-34 丸金ビル6階 TEL : 022-722-1311 FAX : 022-722-1178 E-mail : jpa55@convention.co.jp

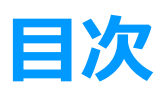

①Zoomのインストール P2~4 ②セッションチャンネルへのログイン P5~14 ③セッション終了後 P15~16 43その他 P17~18

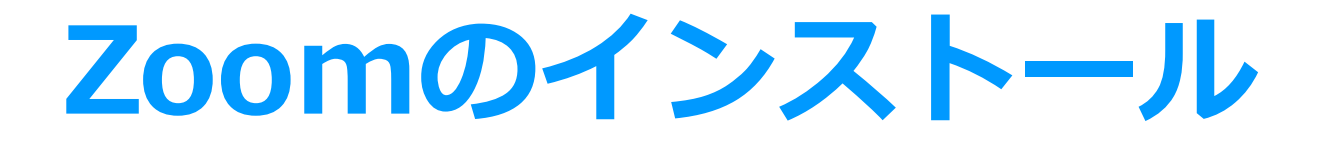

**Zoomのインストール**

- ■Zoomのウェブサイトからダウンロード
- ◆ご自身がお持ちの端末に対応したものを インストールしてください。 https://zoom.us/download#client\_4meeting
- ◆上記URLにアクセスし、「ミーティング用Zoomクライアント」から ダウンロードしてください。

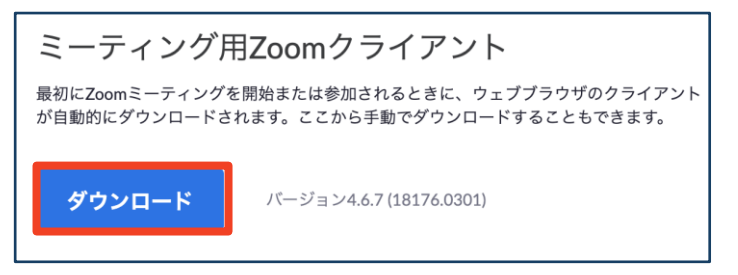

◆ダウンロードされたファイルをダブルクリックすると、

#### アプリのインストールが始まります。

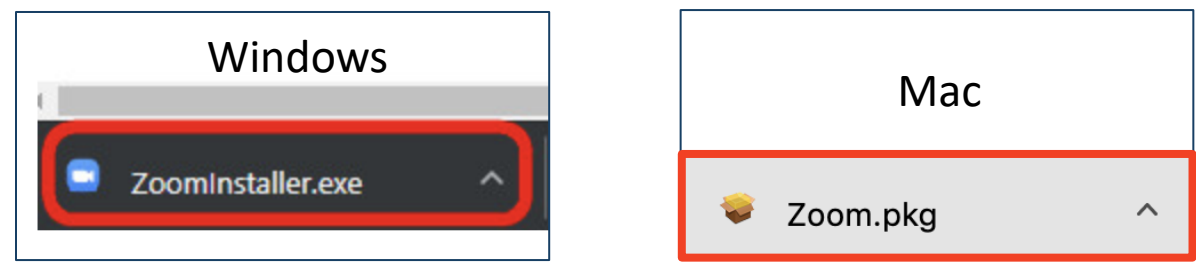

◆サインイン画面が表示されたらインストール完了です。

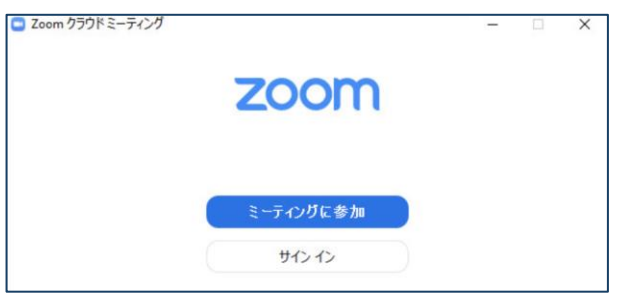

## ※**すでにインストール済みであっても、最新版への アップデートを推奨します。**

**Zoomのインストール**

- ◆インストール後、アカウントを取得してください。 ■アカウントの取得 (任意ですがサインインしておくセッションごとにログインする **際、メールアドレスの入力が省かれます。)**
- ①「サインイン」を選択して ②「無料サインアップ」を選択 ください。 し、メールアドレスを登録 してください。 2com クラウド ミーティング □ Zoom クラウド ミーティング **ZOOM** サインイン レールを入力 SSO でサインイン お忘れですか?または G Google でサインイン ティングに参加 (パスワードを入力 サインイン □ 次でのサインインを サイン イン  $\sqrt{f}$ Facebook でサインイン く戻る 無料でサインア バージョン: 4.6.12 (20613.0421) ④アカウント登録手順1 ③登録したメールアドレス宛に

メールアドレスの認証確認 メールが届くので、「アク ティブなアカウント」を クリックし、認証してください。

「アカウント情報」で 姓名、パスワードを入力し、 アカウント登録を完了して ください。 ※手順2「仲間を招待」は 「手順をスキップする」でOK

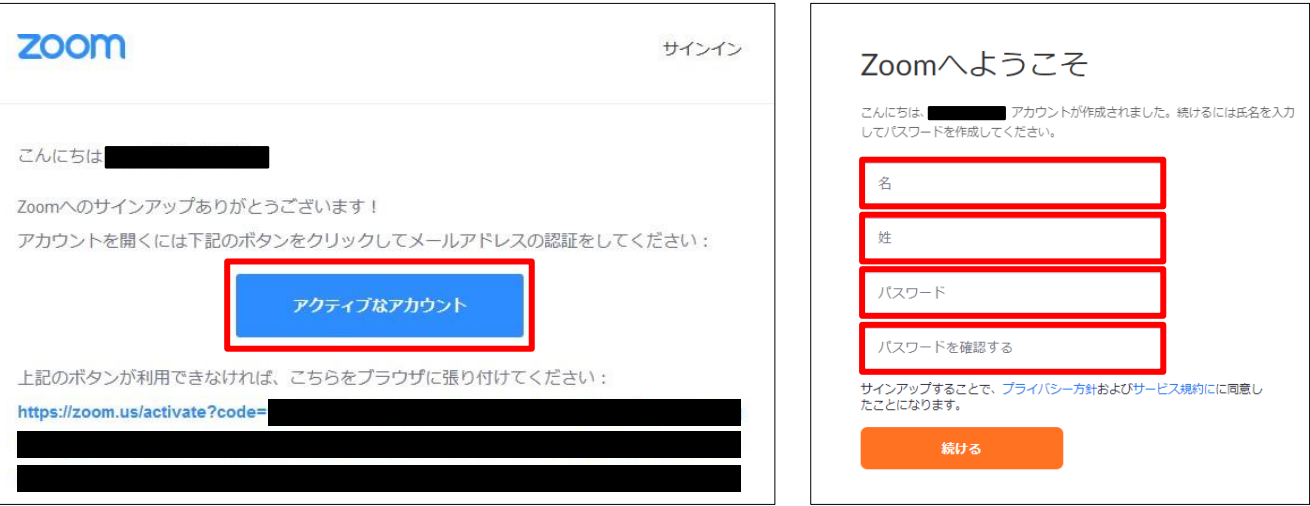

インターネットブラウザを使用してください。 推奨ブラウザはGoogle Chromeです。 JavaScript は必ず有効にしておいてください。 無効になっているとログインできません。

Google Chrome で JavaScript を有効にする (バージョンによっては異なります)

1. パソコンで Chrome を開きます。

- 2. 右上のその他アイコン : > [設定] の順にクリックします。
- 3. 一番下の [詳細設定] をクリックします。
- 4. プライバシーとセキュリティ1で [コンテンツの設定] をクリックします。
- 5. [Javascript] をクリックします。
- 6. 許可 (推奨) るオンにします。

**セッションチャンネルへの ログイン**

- ■セッションチャンネルへのログイン
- ①大会ホームページのトップページから視聴サイトのログインページ にアクセスしてください。 **参加登録時**に記入された**メールアドレスがログインID、パスワード は薬剤師名簿登録番号(免許番号)**になります。

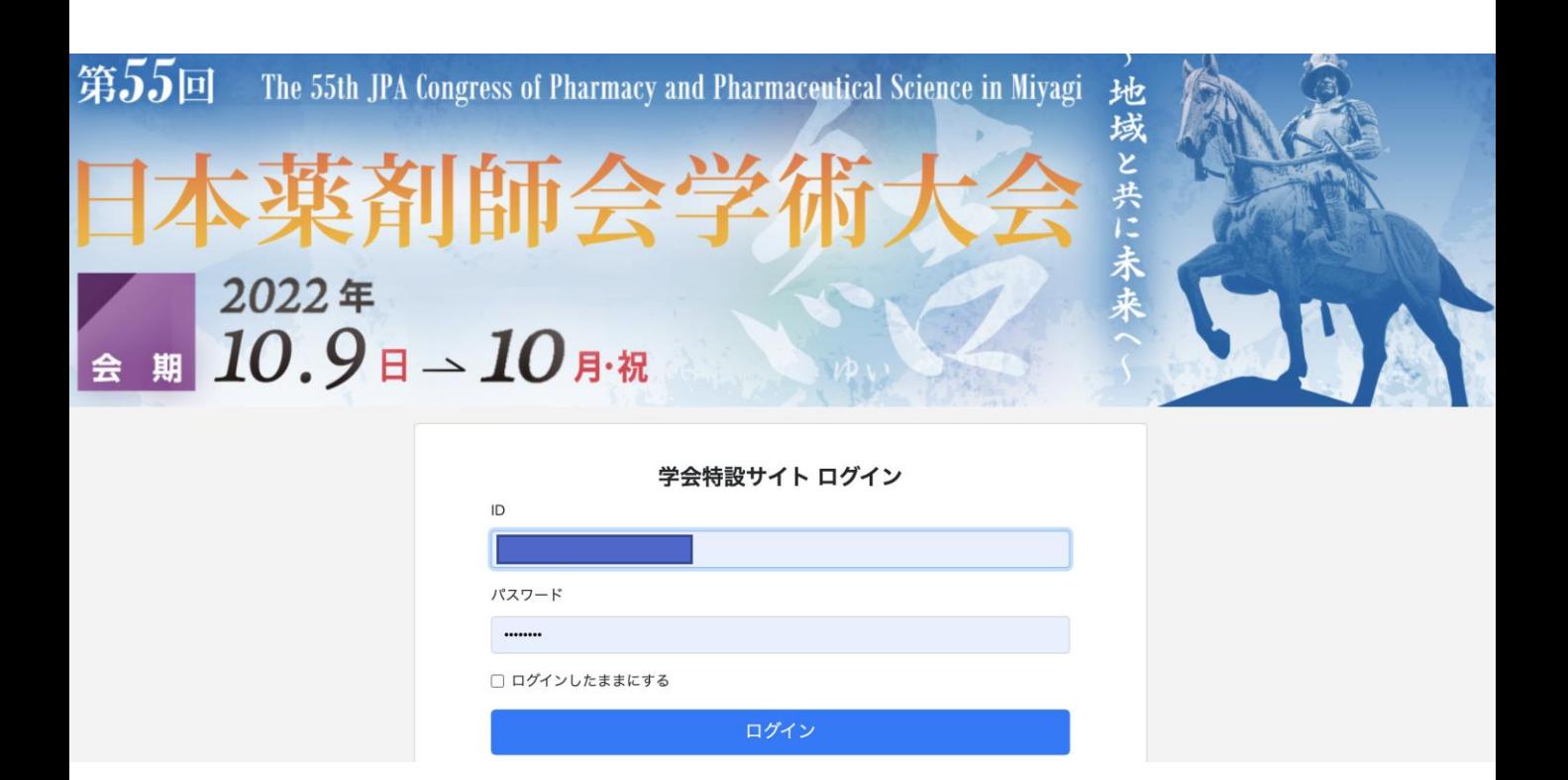

**セッションチャンネルへの ログイン**

#### **【参考】 ログインID(メールアドレス)**と**パスワード(薬剤師名簿登録番号) (免許番号))**は参加登録サイトの

<https://sec.tobutoptours.co.jp/web/evt/jpa55/>

#### マイページ>参加者情報の修正・確認ボタンを押すと表示されます。

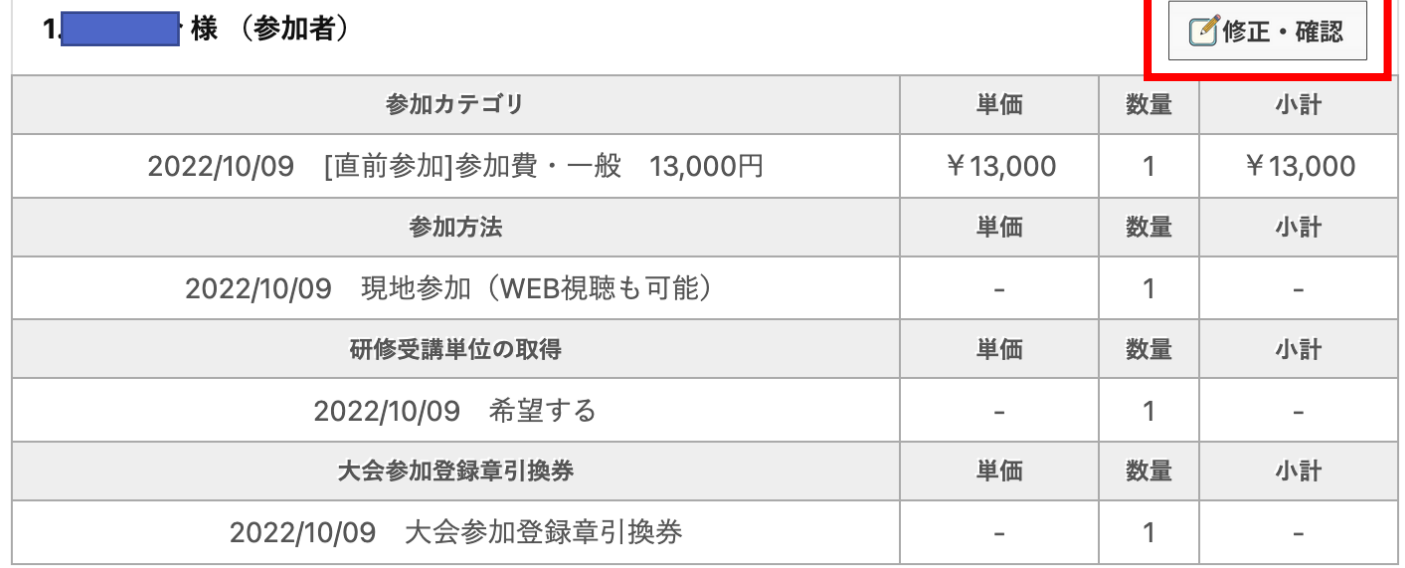

**セッションチャンネルへの ログイン**

**【参考】**

**ログインID(メールアドレス)**と**パスワード(薬剤師名簿登録番号)(免許番号))**は参加登録 サイトの<https://sec.tobutoptours.co.jp/web/evt/jpa55/>

マイページ>参加者情報の修正・確認ボタンを押すと表示されます。

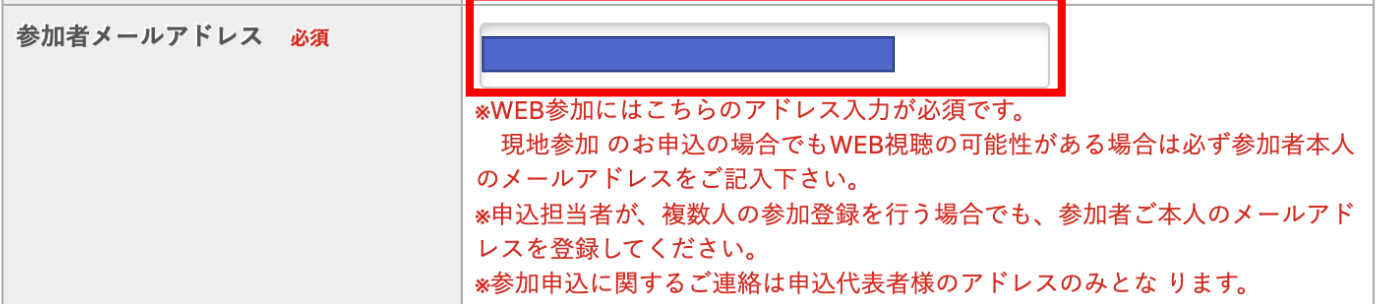

#### ■各種お申込

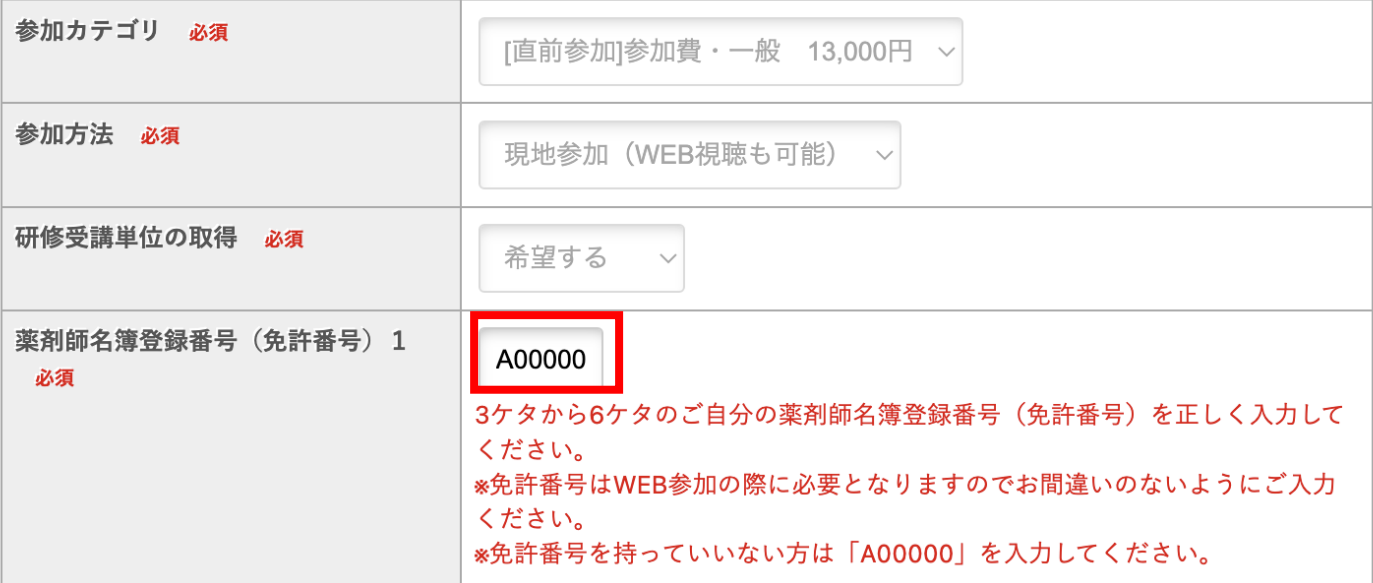

**セッションチャンネルへの ログイン**

### ②正常にログインができると「ホーム」画面が表示されます。

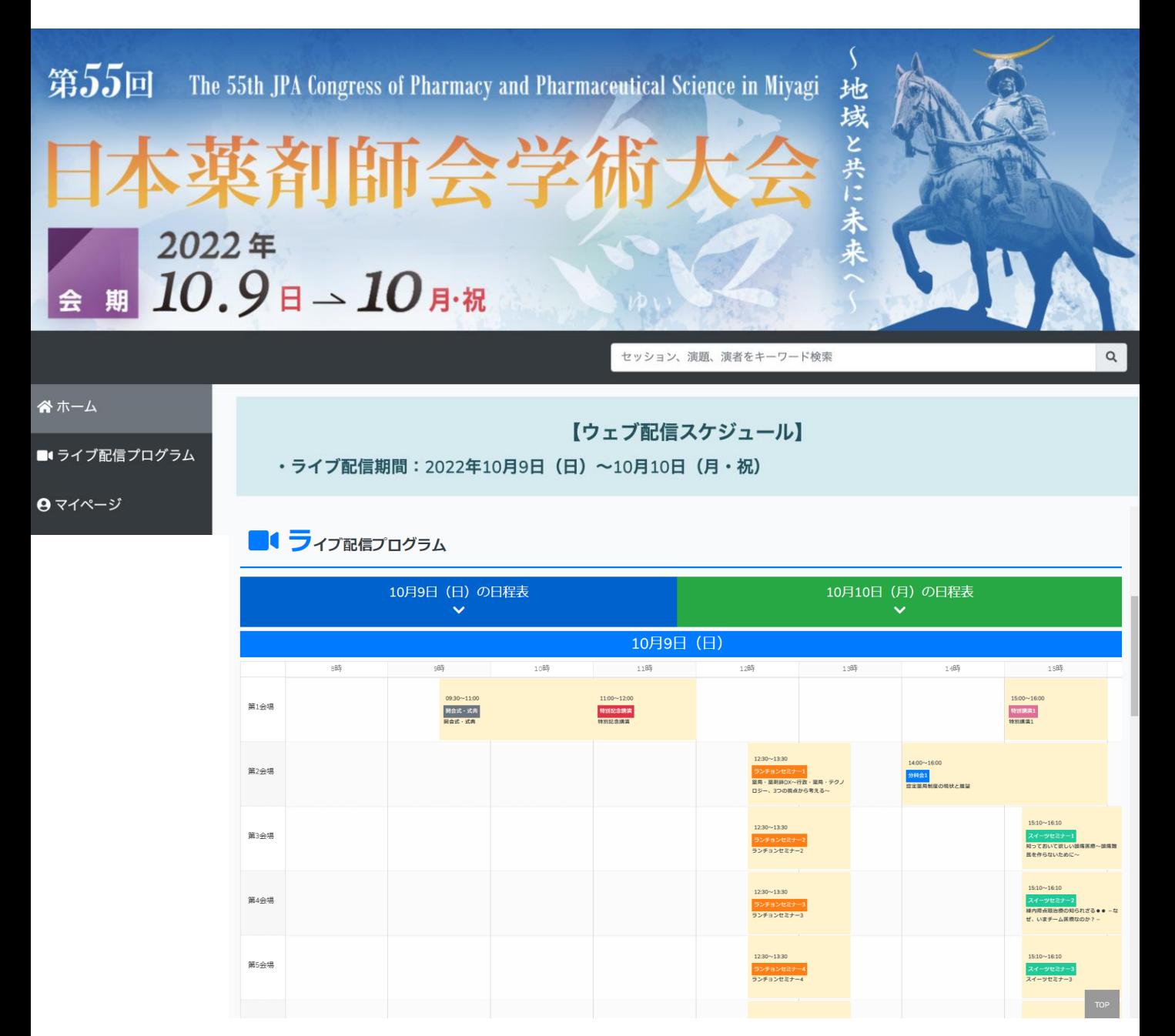

**セッションチャンネルへの ログイン**

③「ホーム」画面のメニューより ご視聴されたいセッションの「会場」ボタンを押してください。

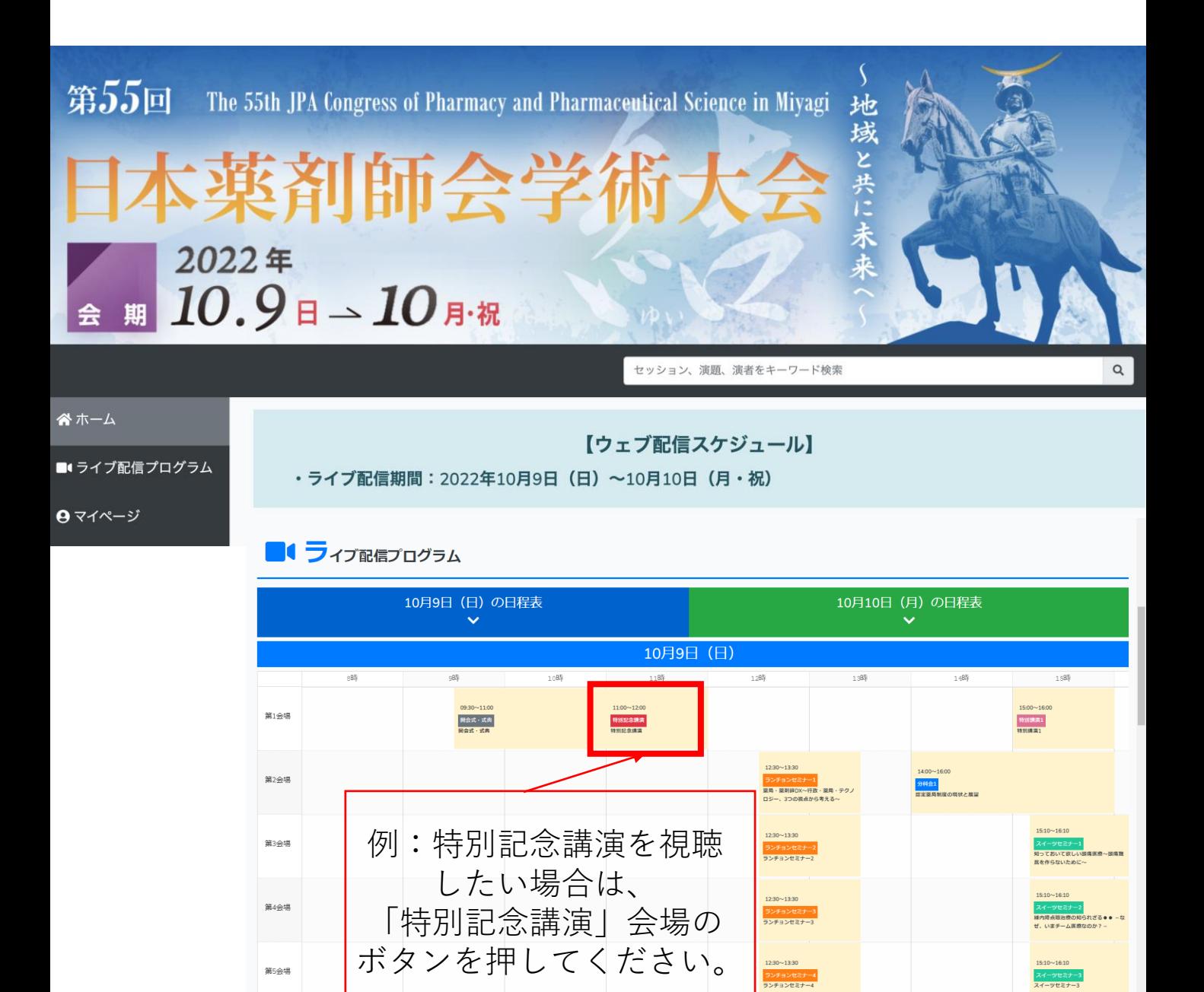

**セッションチャンネルへの ログイン**

④ 「チャンネル」を選択すると、セッション名が表示されます ので、ご視聴するセッションの「視聴開始ボタン」ボタンを押して ください。 インストール済みのZoomアプリケーションが立ち上がります。

※現在配信中です。ぜひご視聴ください。 10月9日(日) 11:00~12:00 第1会場 配信中 特別記念講演 特別記念講演 座長:山田 卓郎 (一般社団法人 宮城県薬剤師会 会長) 演者:賀来 満夫 (東北医科薬科大学 医学部 感染症学教室 特任教授)

視聴者はこちら

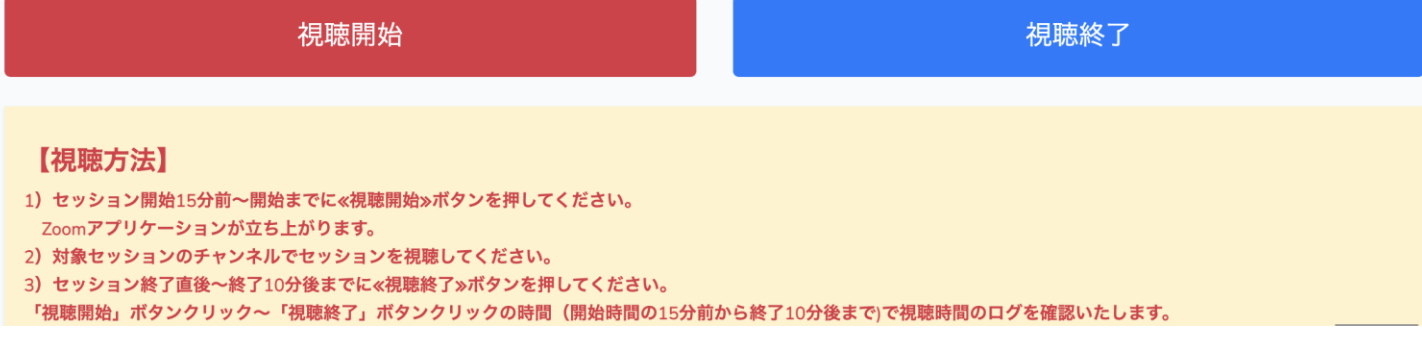

公益財団法人日本薬剤師研修センター「研修認定薬剤師制度」の単位を 希望される場合は**セッション開始15分前~開始までに**≪**視聴開始**≫**ボタ ンを押してください。**下記のポップアップが表示されます。

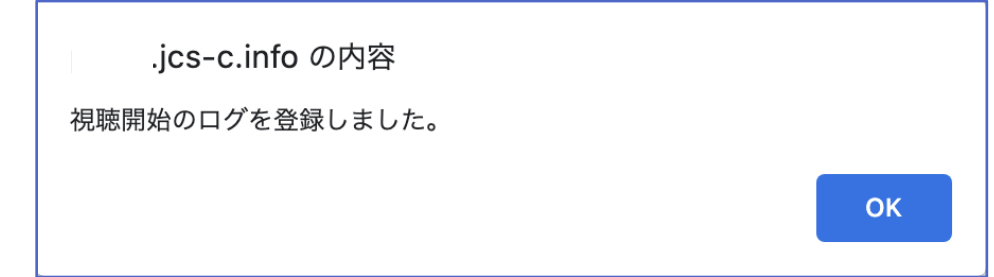

**セッションチャンネルへの ログイン**

#### ■ Zoomでの視聴

⑤ブラウザーに下記画面が表示されたら、「ミーティングを起動」 リンクをクリックしてください。Zoomアプリケーションが立ち 上がります。(自動的に立ち上がることもございます) Zoomにサインインした状態ですと、Zoomが起動し、自動的に 視聴ページに入室します。

ブラウザが表示しているダイアログのZoom Meetingsを開くをクリックしてく

ださい

ダイアログが表示されない場合は、以下のミーティングを起動をクリックしてく ださい

ミーティングを起動

未サインイン状態ですと下記アラートが出ますので、メール と名前を入力して「Webセミナーに参加」ボタンを押すと 入室できます。

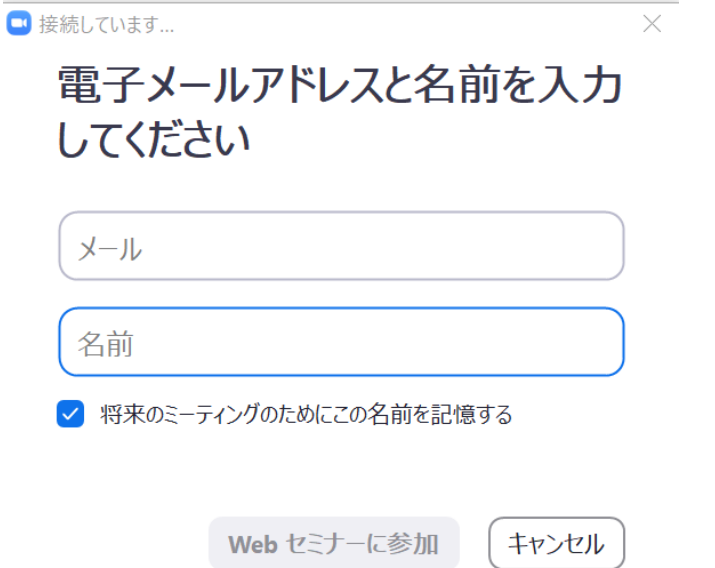

**セッションチャンネルへの ログイン**

#### ■ Zoomでの視聴

### ⑥セッション開始**5分前から**入室予定ですが、前のセッションの 進行状況によってはお待ち戴くこともございます。

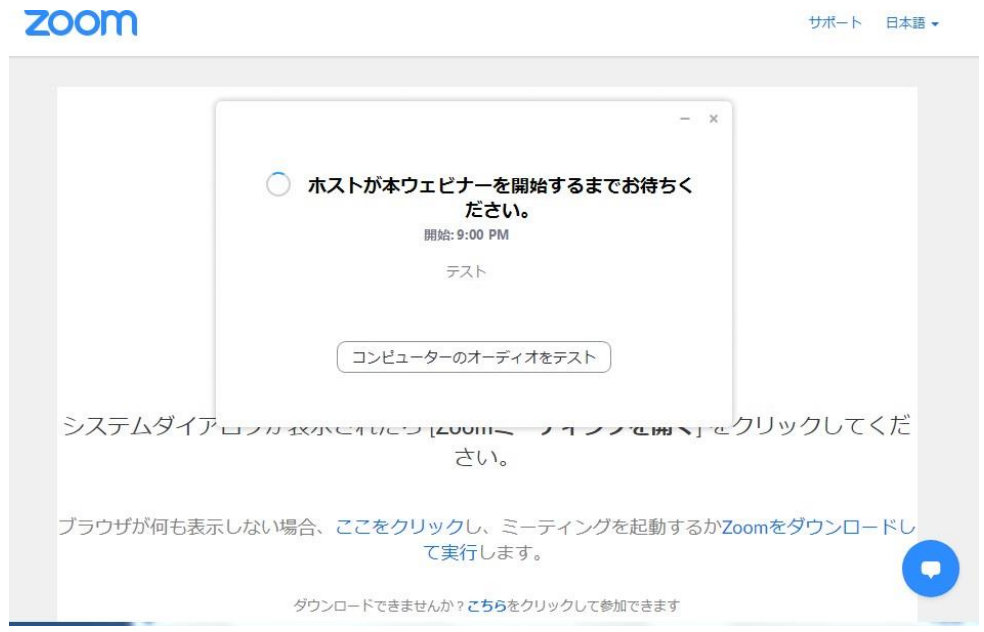

#### ※上記画面は主催者(ホスト)が準備できていない状態です。 準備が完了するまでお待ちください。

**セッションチャンネルへの ログイン**

■ Zoomでの視聴

⑦正常に入室出来ますと下記画面(パソコン)になります。

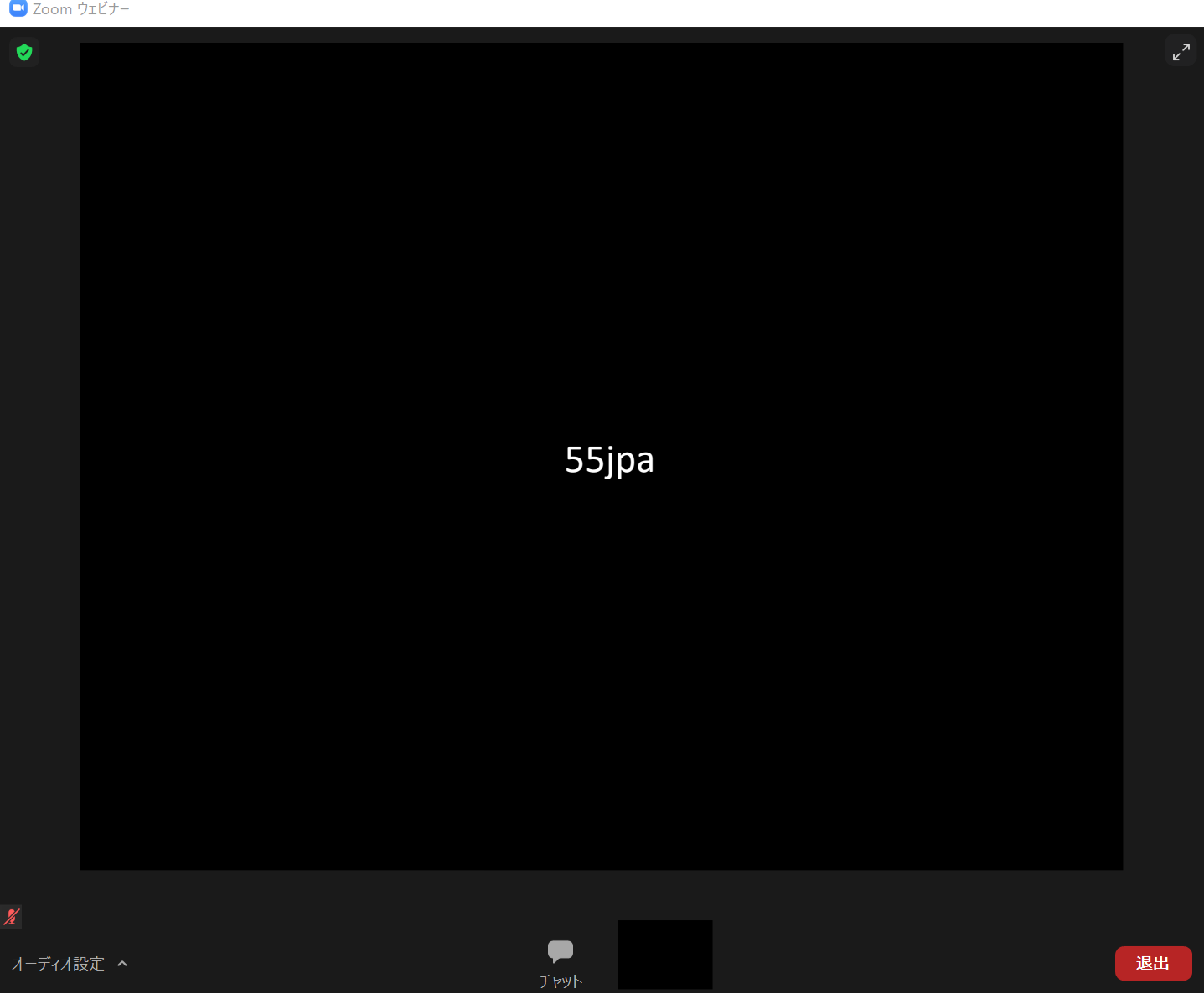

チャット機能は使用できません。

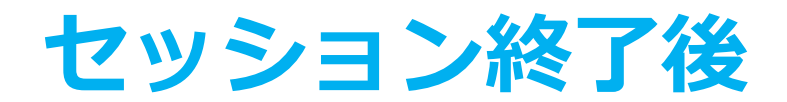

#### ■視聴の終了

セッション終了後、Zoomの「退出」ボタンを押して視聴を終了してくださ い。公益財団法人日本薬剤師研修センター「研修認定薬剤師制度」の単位を 希望される場合は、Zoomからブラウザーの下記画面に戻り、**セッション終 了直後~終了10分後までに**≪**視聴終了**≫**ボタンを押してください。** 下記のポップアップが表示されます。

#### 特別記念講演

座長:山田 卓郎 (一般社団法人 宮城県薬剤師会 会長) 演者:賀来 満夫 (東北医科薬科大学 医学部 感染症学教室 特任教授)

視聴者はこちら

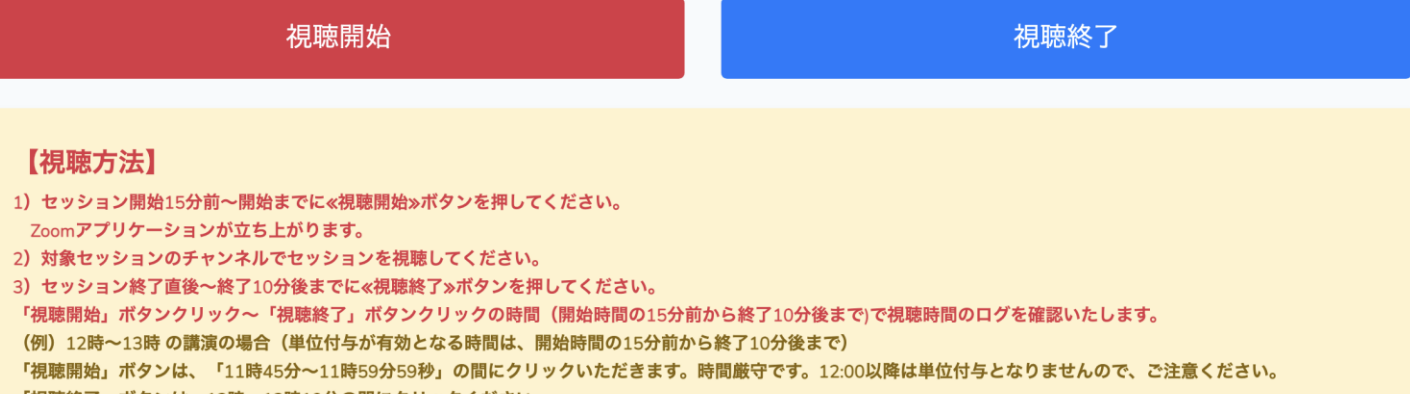

「視聴終了」ボタンは、13時~13時10分の間にクリックください。

#### ics-c.info の内容

視聴終了のログを登録しました。

OK

# **セッション終了後**

#### ■視聴ログの確認

ご自身の視聴ログは視聴サイトのマイページからご確認いただけます。

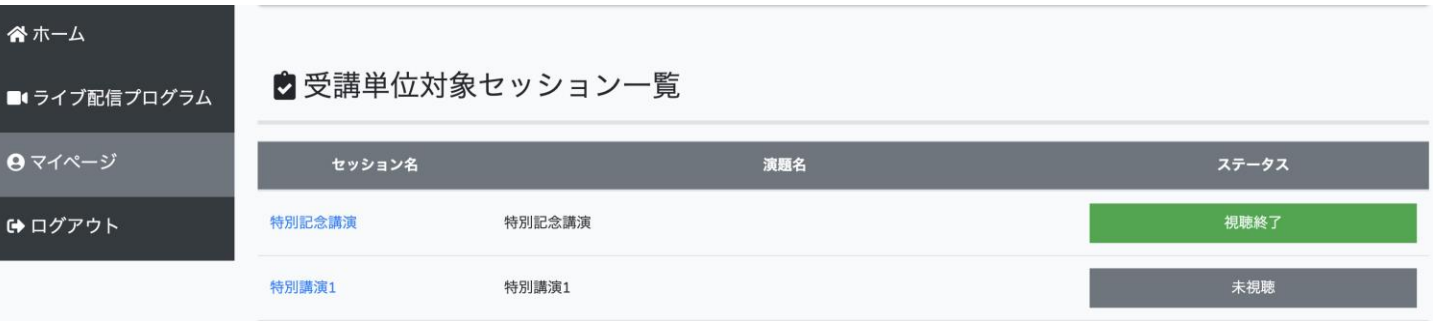

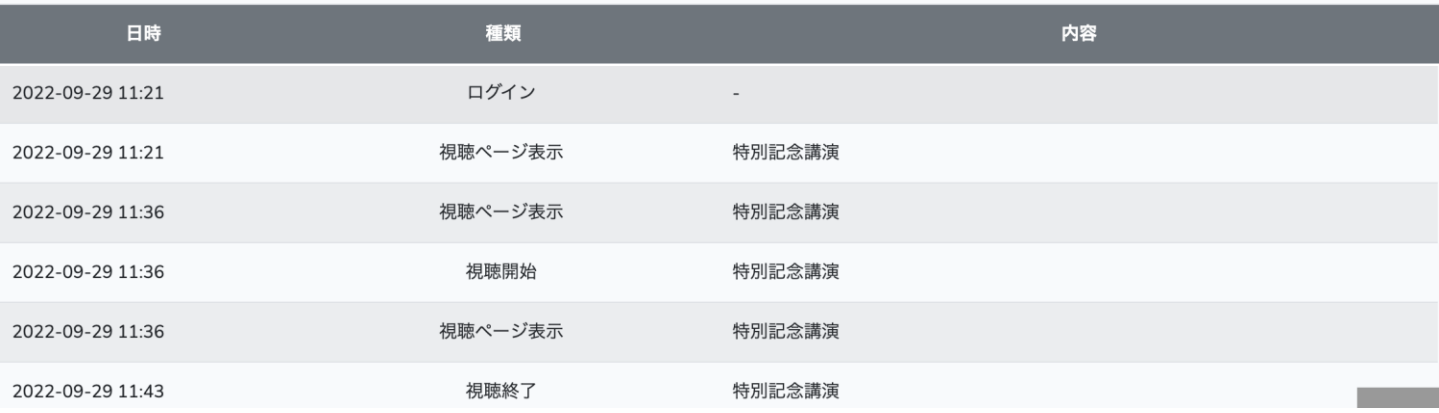

#### 視聴終了ボタンを押さないと下記の表記になります。

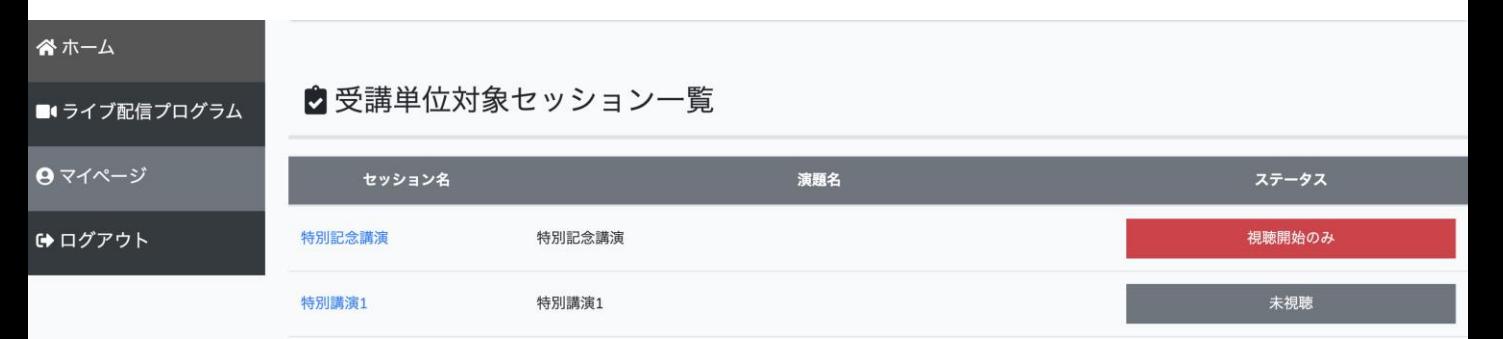

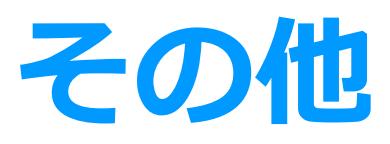

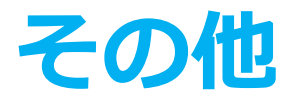

◆ZoomはWindows、Mac、スマートフォン、タブレット等 に 対応しております。 サポートされている利用可能な機器 (OS のバージョン等) を ご確認ください。 詳細はWeb 会議システム「Zoom」公式ホームページの Zoom ヘルプセンターをご参照ください。

<https://support.zoom.us/hc/ja>

通信環境によっては画面や音声が乱れることがあります。